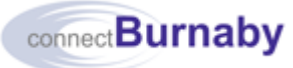

JA1570 – Ext Ver 5.0 OCT 2022

# Accessing the Learning Management System (LMS)

Use this procedure to access the connectBurnaby myCityCentral Learning Management System (LMS).

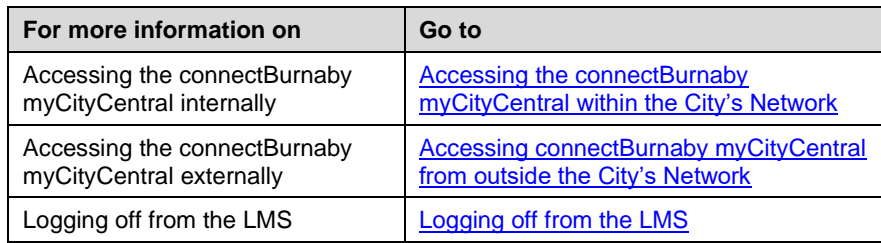

## Accessing connectBurnaby myCityCentral within the City's Network

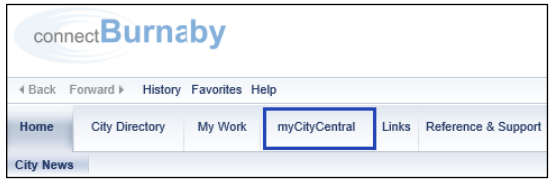

1. To access connectBurnaby myCityCentral within the City's network, in the connectBurnaby Portal, click myCityCentral

## Accessing connectBurnaby myCityCentral from Outside the City's Network

1. To access connectBurnaby myCityCentral from outside the City's network, complete one of the following:

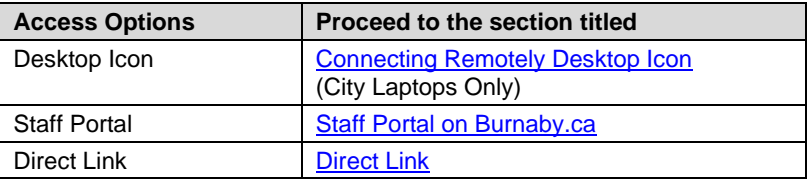

### Connecting Remotely Desktop Icon

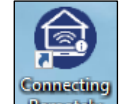

.

1. On your City computer, double click **Remotely** 

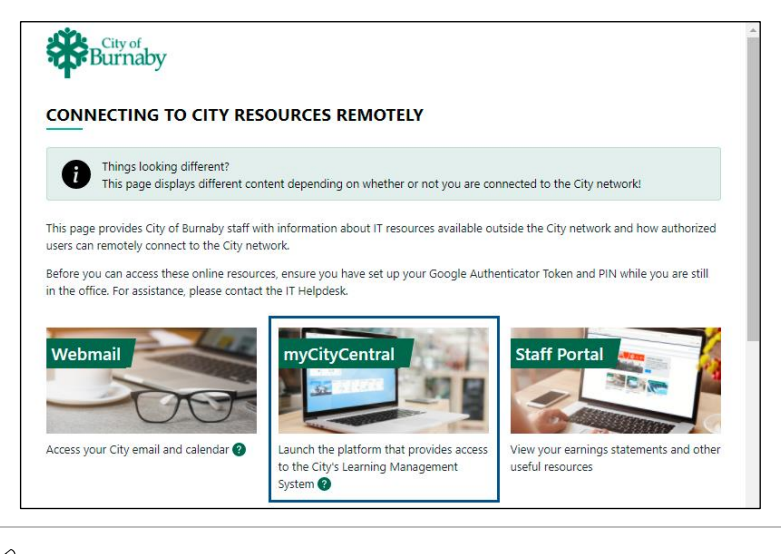

- $\mathscr{P}$  If you are connected to the City's network, the Resources for Working Remotely page displays.
- 2. On the landing page, click the **myCityCentral** tile.

#### Staff Portal on Burnaby.ca

1. At the bottom of the **Burnaby.ca** home page, click  $\mathbf{a}$  Staff Login

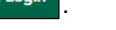

# connect**Burnaby**

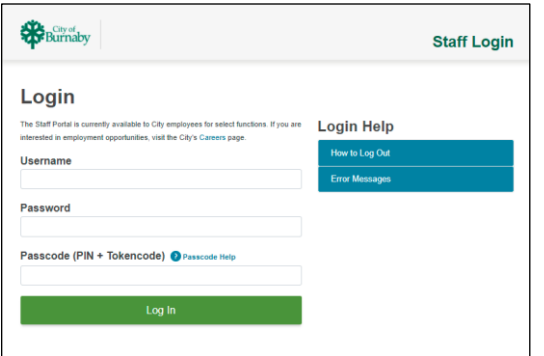

2. On the **Login** page, complete the following fields:

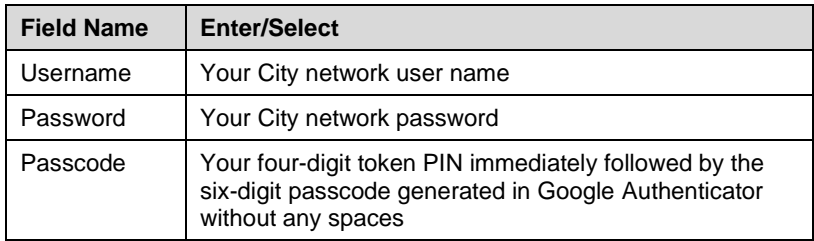

 $\mathscr P$  For more information on setting up your passcode, see the connectBurnaby job aid titled [Setting up your Google Authenticator](https://help.burnaby.ca/VDI/Setting_Up_Google_Authenticator_Token_and_PIN_V5_Ext_Ver.pdf)  [Token and PIN.](https://help.burnaby.ca/VDI/Setting_Up_Google_Authenticator_Token_and_PIN_V5_Ext_Ver.pdf)

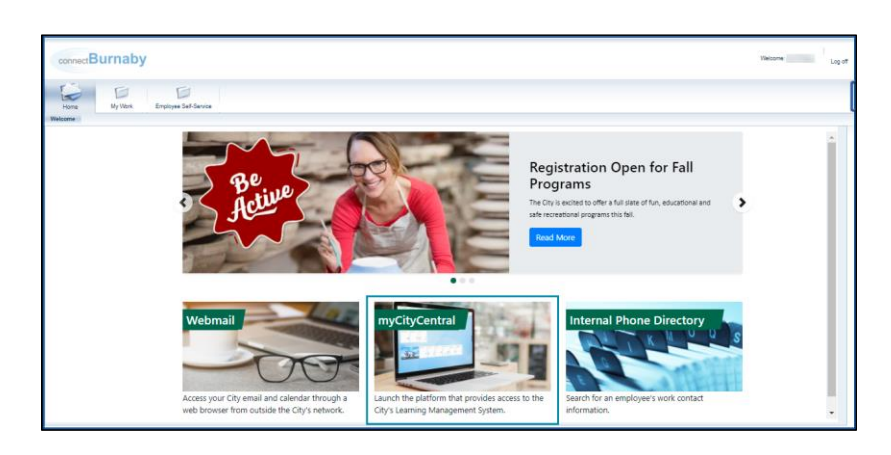

3. On the connectBurnaby Portal home page, click the **myCityCentral** tile.

### Direct Link

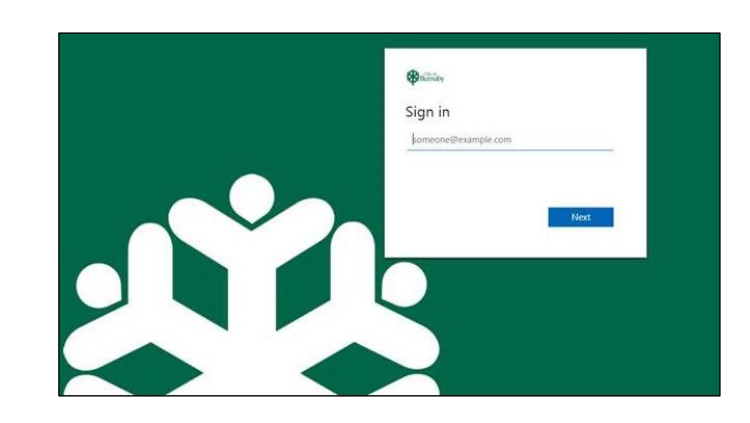

- 1. In a web browser, navigate to the connectBurnaby myCityCentral login page: [https://hcm17.sapsf.com/sf/home?bplte\\_company=cityofburn#/login](https://hcm17.sapsf.com/sf/home?bplte_company=cityofburn#/login)
- 2. On the **Sign in** page, complete each field and click **Next**:

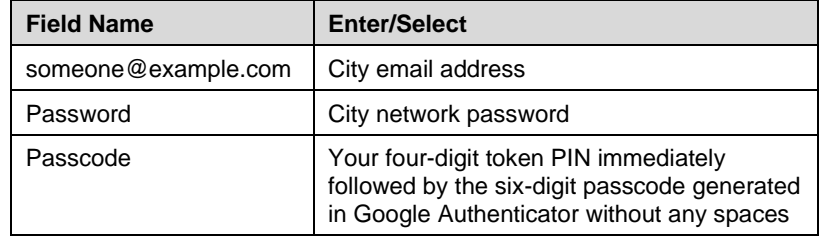

### Logging off from the LMS

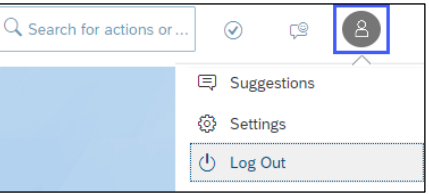

- 1. To safely log off from connectBurnaby myCityCentral, in the top right corner, click the profile icon.
- 2. From the dropdown, select  $\frac{\text{Log Out}}{\text{Log Out}}$

JA1570 – Ext Ver 5.0 OCT 2022